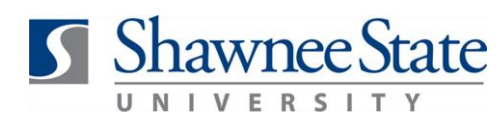

# **View a Requisition**

### **Procurement: View a Requisition**

*For employees viewing a requisition*

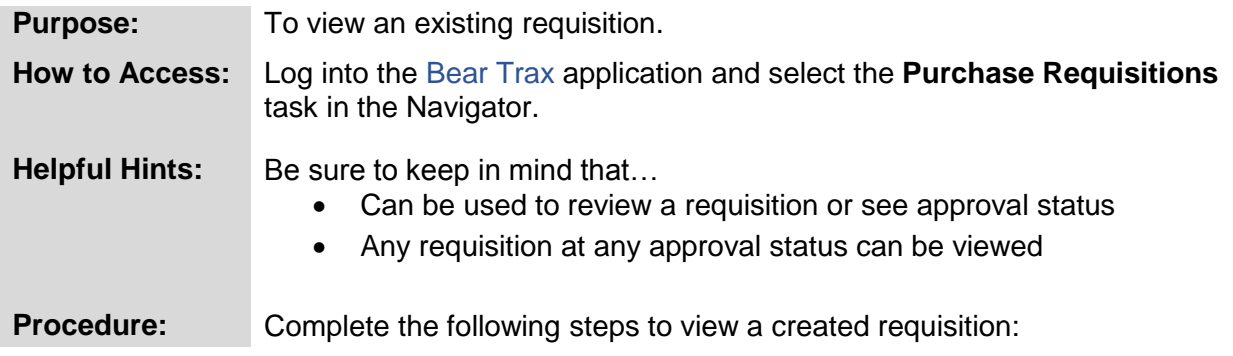

**1.** Click on the **Purchase Requisition** icon.

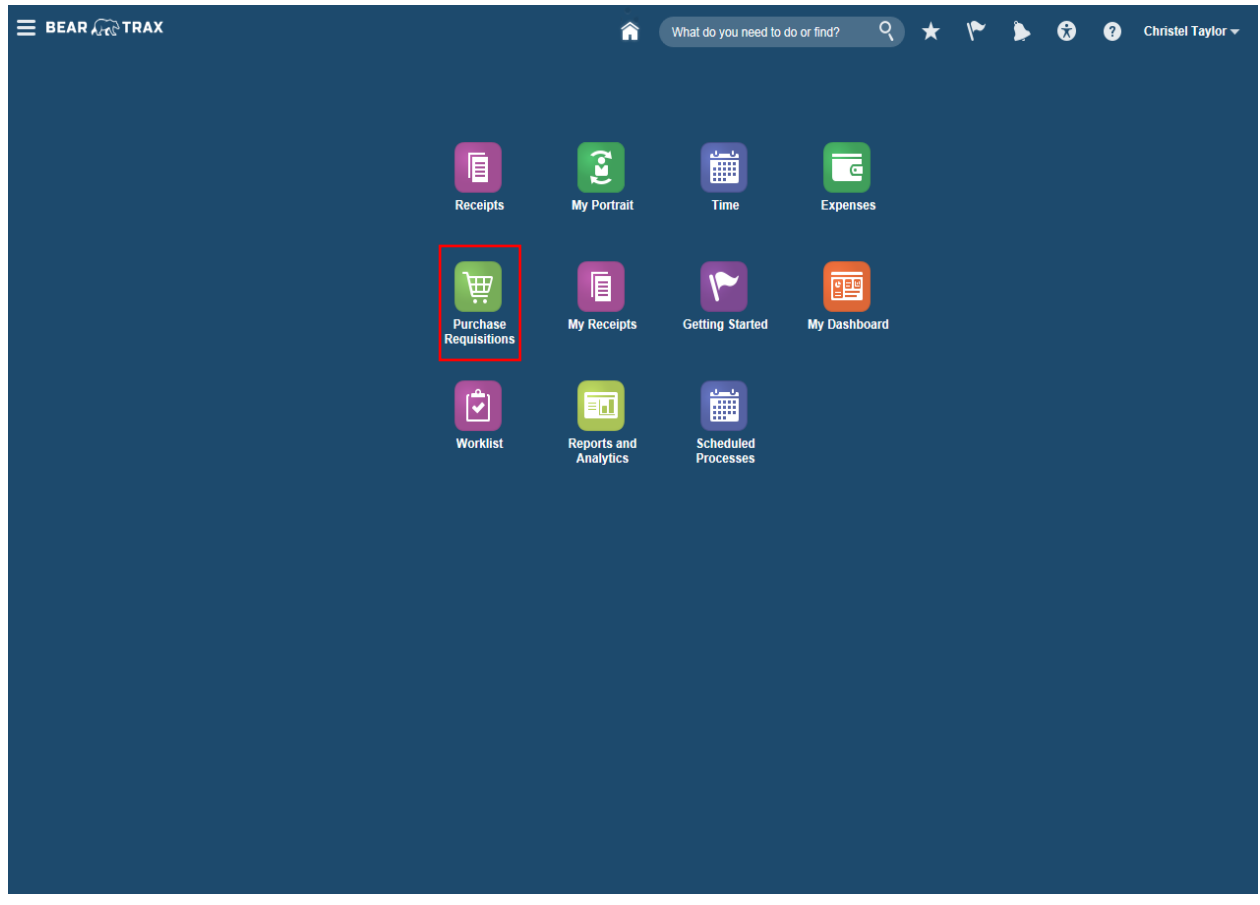

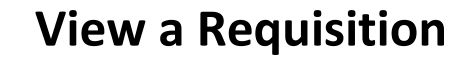

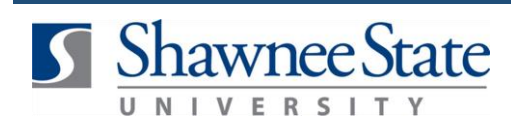

**2.** Scroll to the bottom of the page to select a requisition under **My Requisitions.**

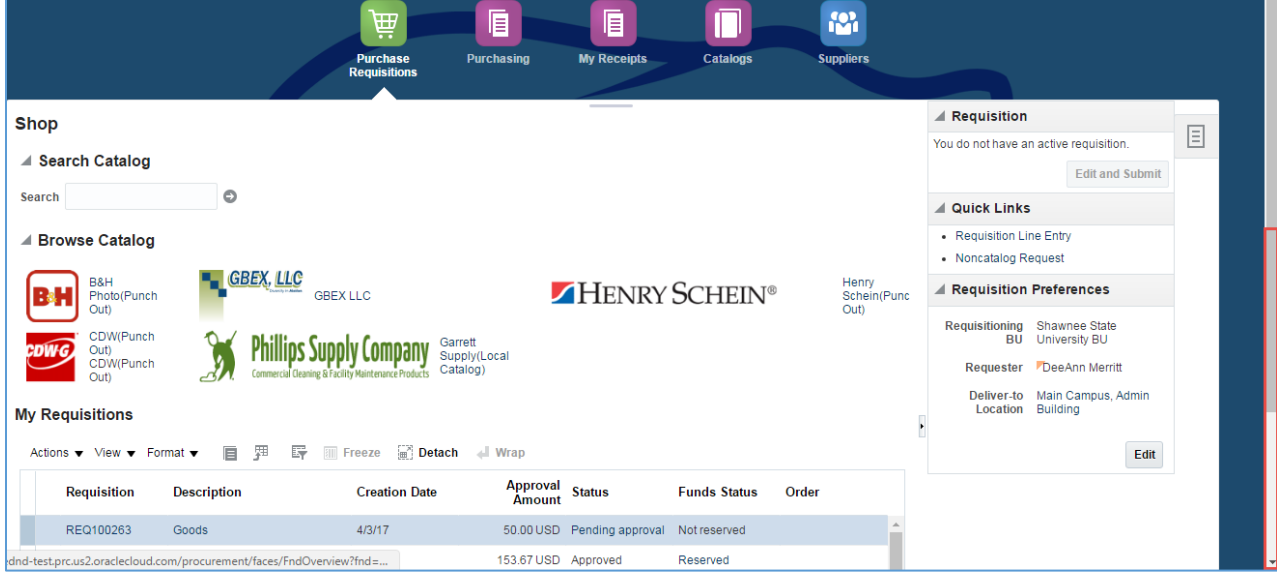

**3.** Click on the requisition number of the requisition REQ100323 to view more details.

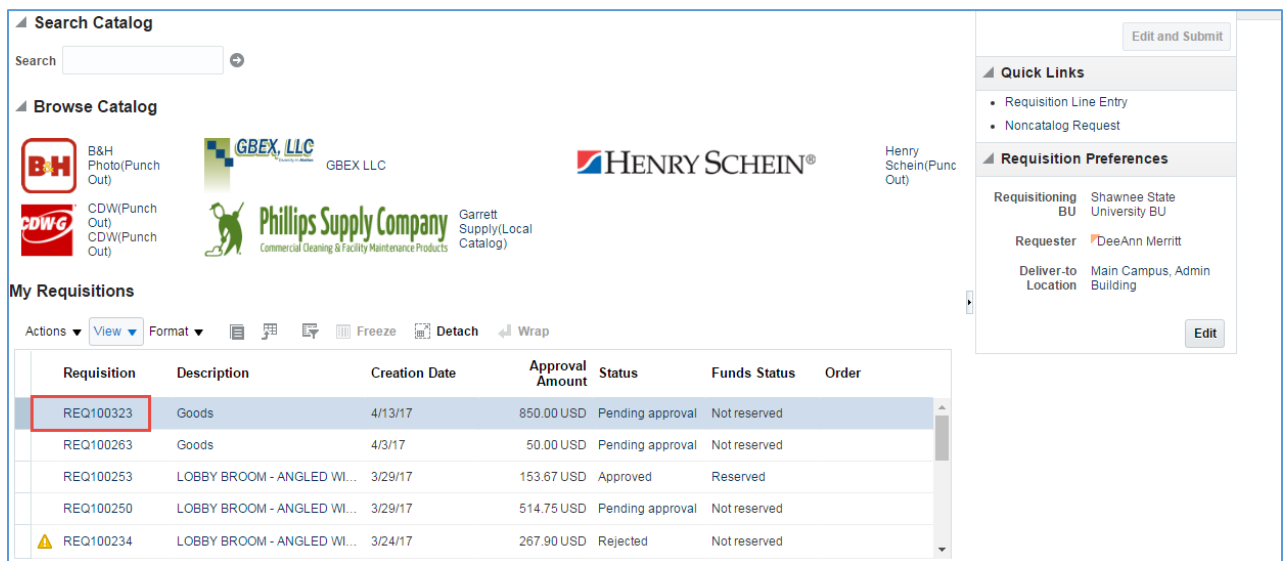

**Note:** Several action buttons appear in the upper right corner of the page. These are OPTIONAL to use.

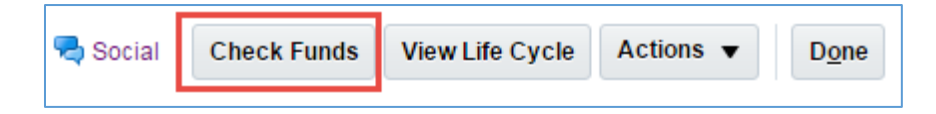

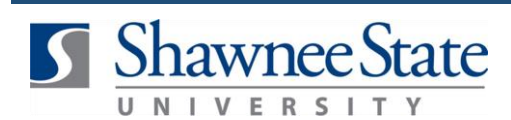

### **View a Requisition**

**4.** Click **Check Funds** to review available funds for this requisition.

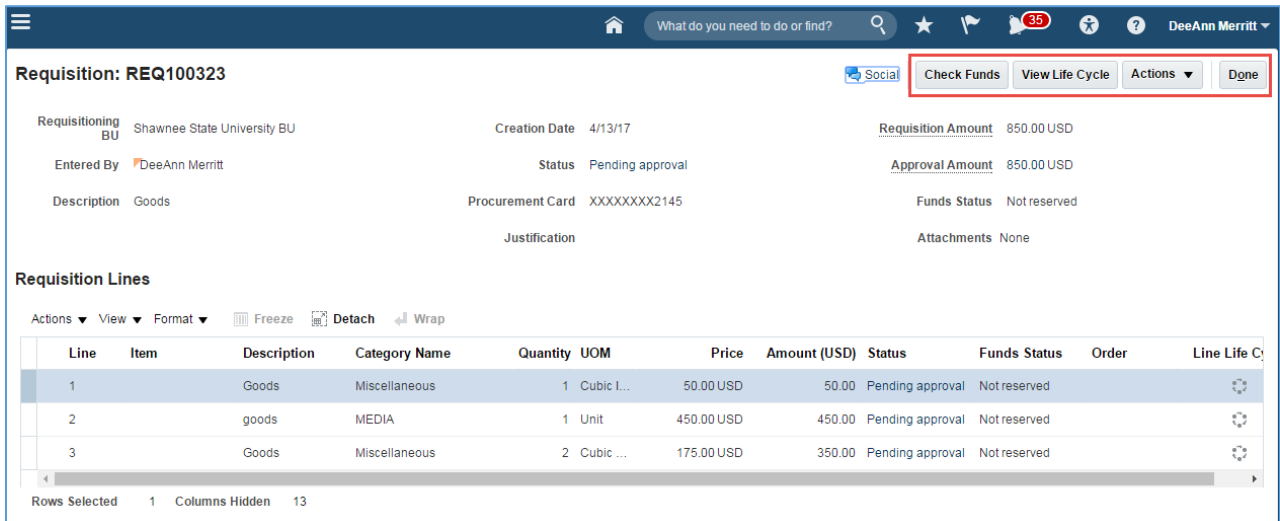

### **5.** Click **View Life Cycle**.

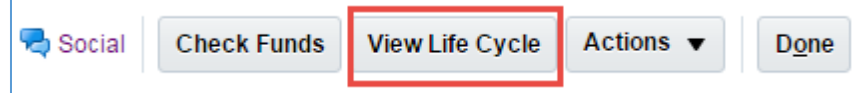

**6.** View the **Requisition Life Cycle** information page. Users can see Requisitions, Purchase Orders and Receipts associated with Requisitions.

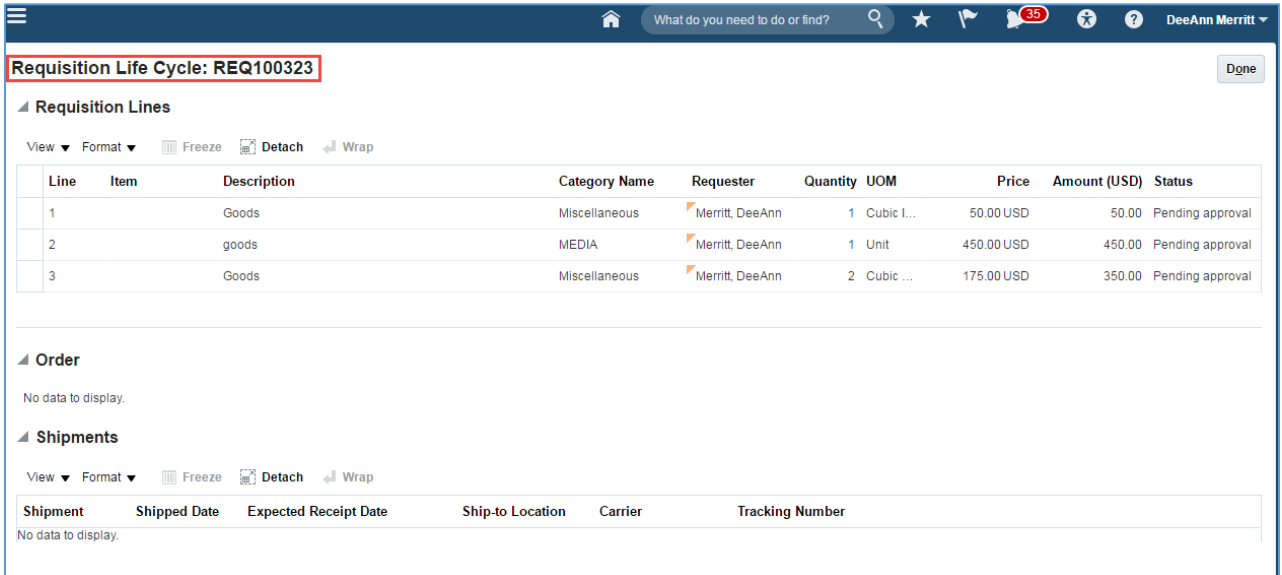

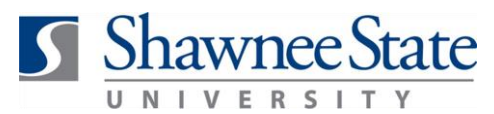

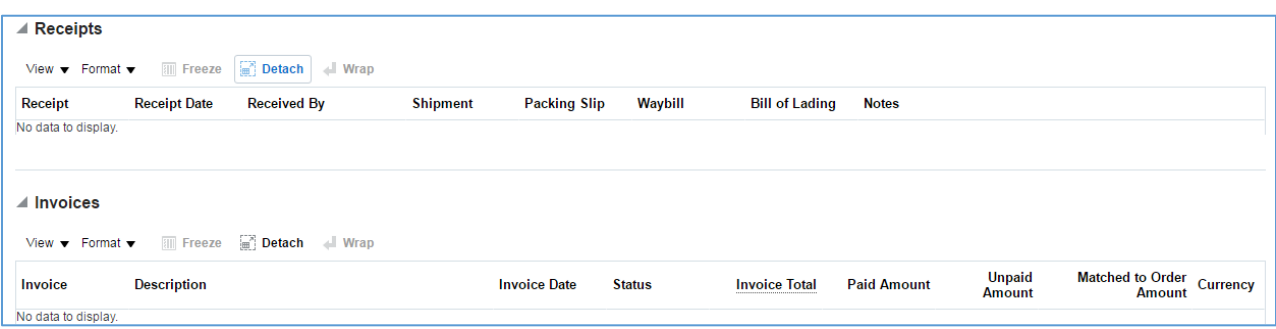

**7.** Click **Done** in the top right corner of the page when you have finished reviewing the requisition life cycle.

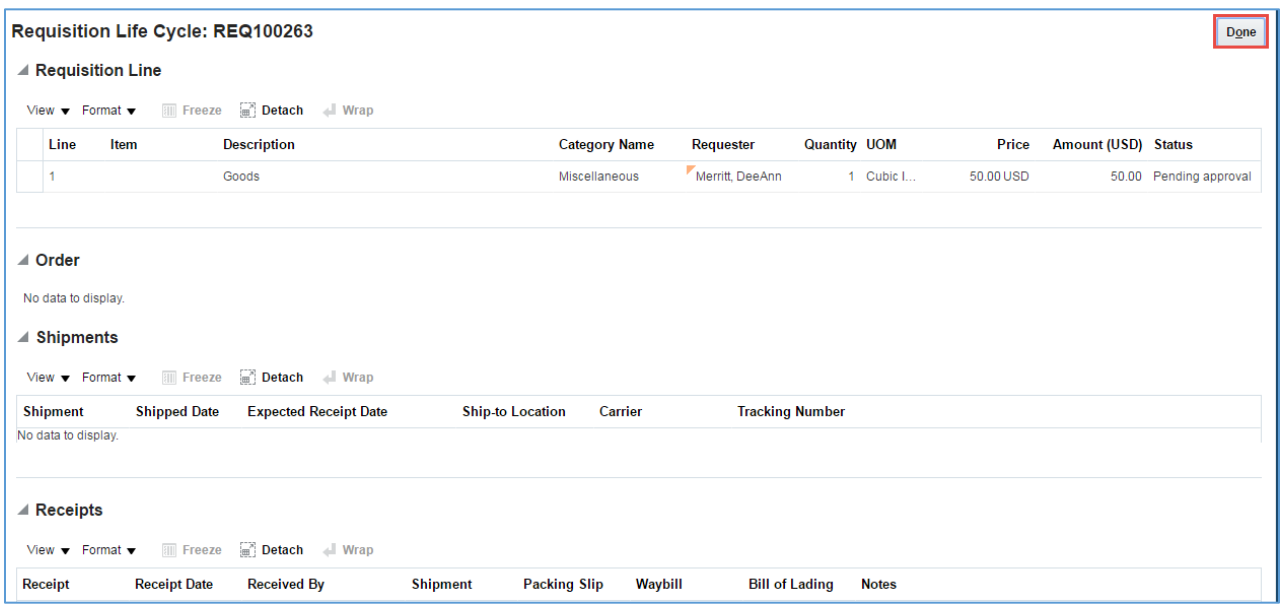

**8.** Click on the blue hyperlink next to **Status**, Pending approval to review the requisition's approval status.

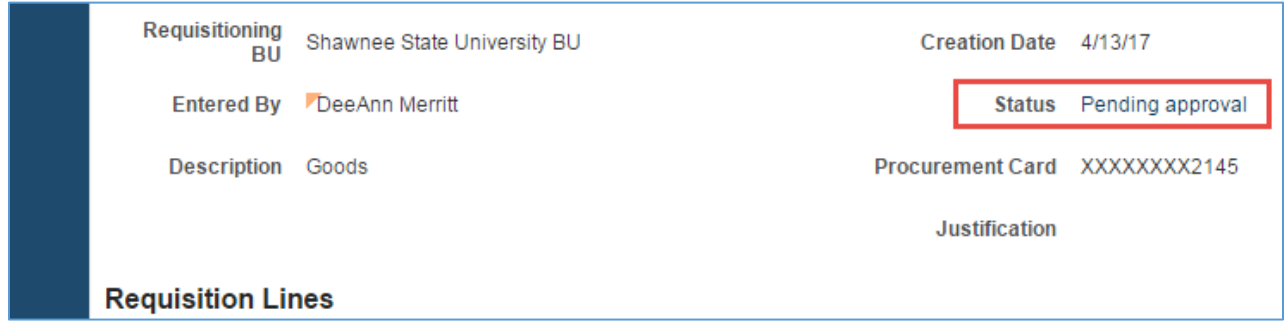

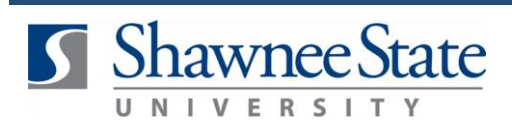

# **View a Requisition**

**9.** Review the approval status. When finished, Click **Done** to exit the page.

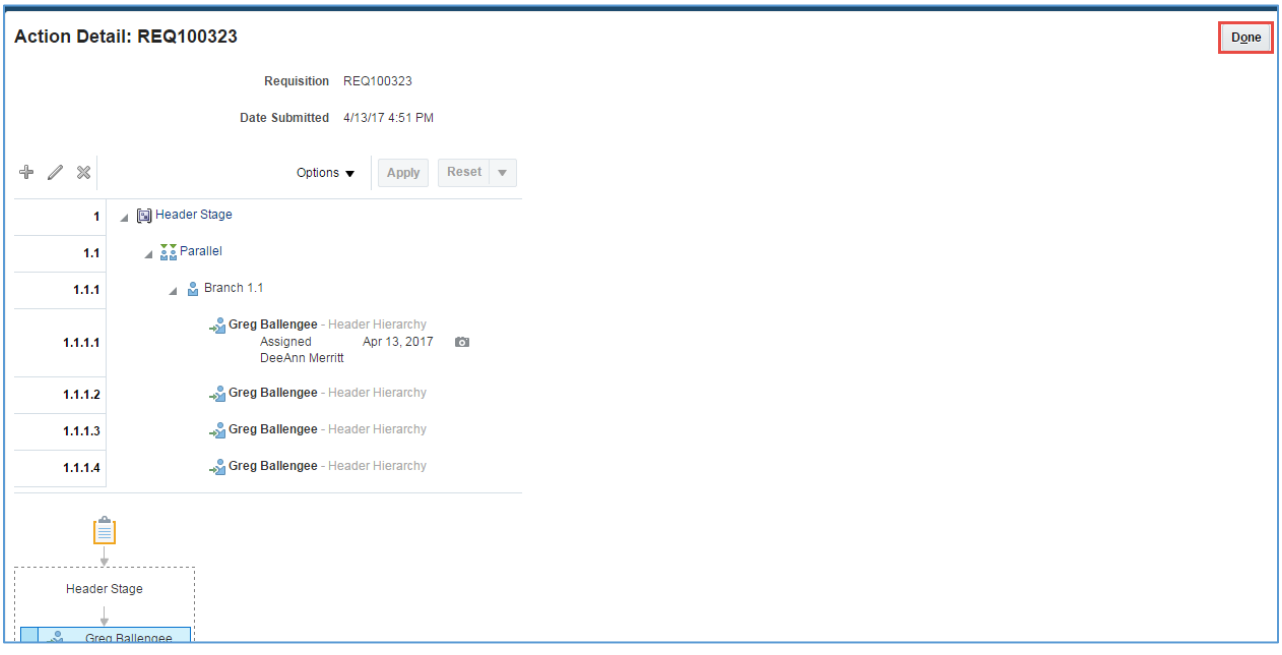

**10.** Click **Done** to exit the requisition.

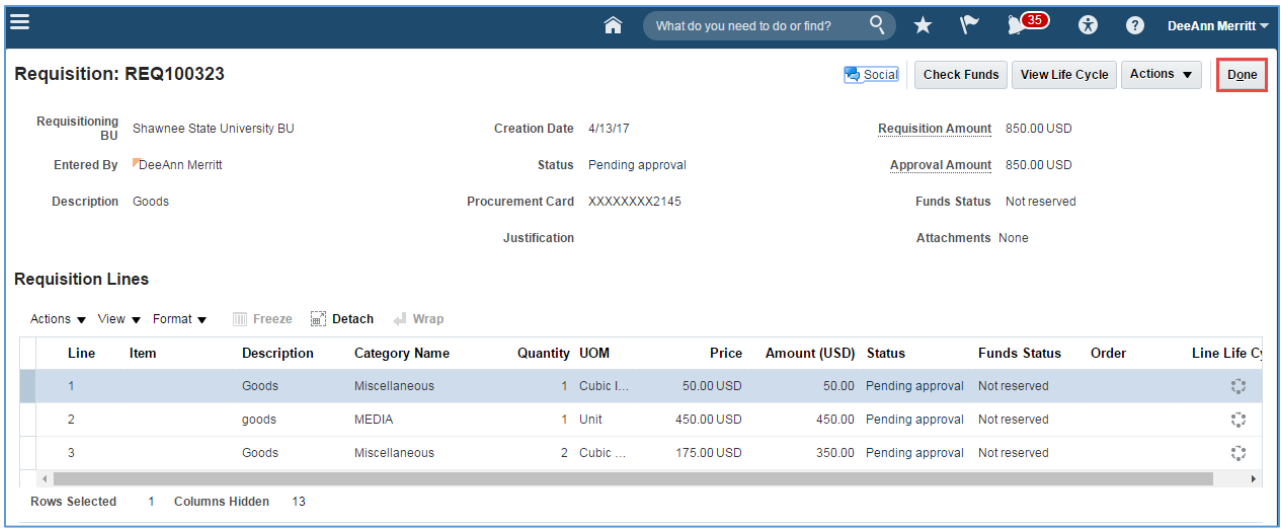

#### **Final Notes**

By following these steps, you have successfully viewed an existing requisition, its approval status, and other details about the requisition.